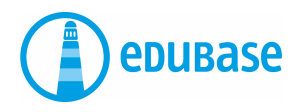

# **ERSTE SCHRITTE MIT EDUBASE**

Mobile App

# **E-Books lesen**

Sie haben 2 Möglichkeiten:

## **Ein persönliches Konto machen**

- Ich muss den Code nur einmal eingeben.
- Die E-Books sind immer in meinem Konto. Auch auf dem Computer.
- Ich kann die Bücher nicht verlieren.
- Ich kann Texte markieren.

### **E-Books ohne Konto lesen**

- Ich muss den Code jedes Mal eingeben.
- Ich verliere den Code. Dann muss ich das E-Book noch einmal kaufen.
- Ich kann Texte nicht markieren.

## **Besser: persönliches Konto machen**

Öffnen Sie den Play-Store auf Ihrem Tablet oder Handy. Suchen Sie «Edubase Reader». Laden Sie die App runter.

**In der App:** Klicken Sie oben links auf das Personen-Zeichen. Rechts bei den drei Punkten wählen Sie «Konto».

Geben Sie Ihre E-Mail-Adresse ein. Sie können Ihre persönliche Adresse oder die Schul-Adresse benutzen. Wählen Sie ein Passwort.

Oder benutzen Sie ein Social Media Login, zum Beispiel Office365 oder Facebook.

#### **Merken Sie sich das Login gut.**

Bei den drei Punkten wählen Sie «Produktaktivierung». Geben Sie Ihren Aktivierungs-Code ein.

# **Bibliothek**

### **Hier sehen Sie alle aktivierten E-Books.**

- Klick auf i: Informationen zum E-Book sehen.
- Klick auf Laden: E-Book wird geladen.
- Klick auf Titelbild: E-Book öffnen.
- Marker-Icon: E-Books ordnen nach Kategorien.

## **Lesemodus**

#### **Im E-Book suchen – 3 Möglichkeiten**

- Sie suchen nur in dem E-Book (Werk), das Sie gerade lesen.
- Oder in allen E-Books, die auf dem Schreibtisch sind.
- Oder in allen E-Books in der Bibliothek.

## **Texte markieren – lange auf Text drücken**

- Texte mit **Farbe markieren**.
- **Annotationen\* machen**: Notiz, Bild, Link oder Sprachnachricht hinzufügen.

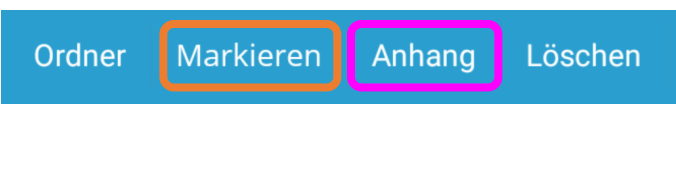

\* Markierungen mit angehängten Dateien heissen Annotationen